**INSTITUTO FEDERAL** DE EDUCAÇÃO, CIÊNCIA E TECNOLOGIA<br>Sul-rio-grandense

# **Solicitação de diárias e/ou passagens utilizando documentos eletrônicos do SUAP**

**DTI – Junho/2018**

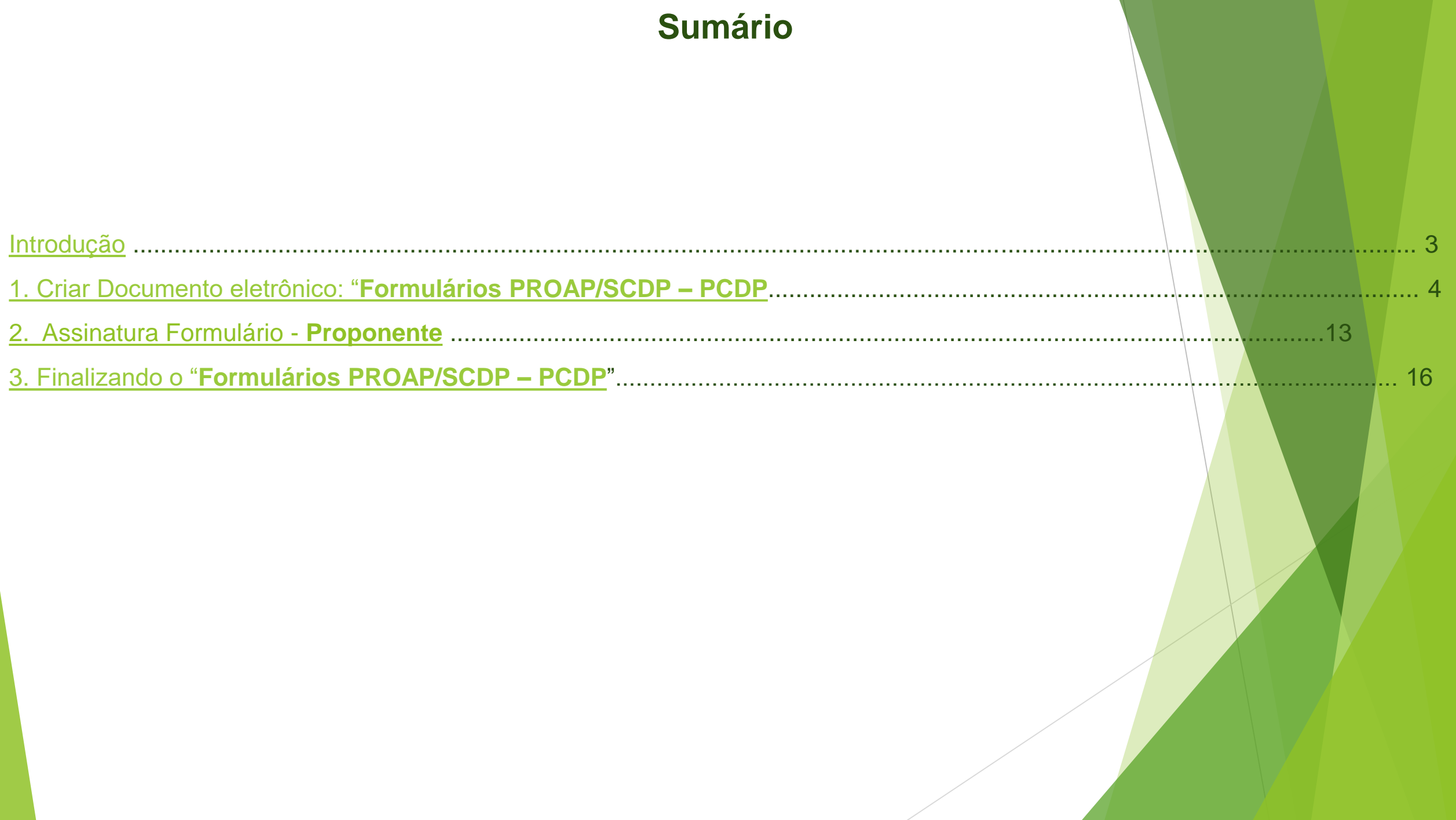

## **Introdução**

<span id="page-2-0"></span>O módulo de documento eletrônico do SUAP, foi desenvolvido para atender o Decreto nº. 8.539 de 08 de outubro de 2015, que dispõe sobre o uso do meio eletrônico para realização do processo administrativo no âmbito dos órgãos e das entidades da administração pública federal direta, autárquica e fundacional.

O objetivo deste manual é descrever o processo de solicitação de diárias e/ou passagens através do preenchimento do *Formulário PROAP/SCDP – PCDP,* utilizando o módulo **Documentos Eletrônicos do SUAP**.

## **1.** Criar Documento eletrônico: "**Formulário PROAP/SCDP – PCDP"**

<span id="page-3-0"></span>O servidor que deseja solicitar diárias e/ou passagens, deve preencher o formulário PROAP/SCDP – PCDP, para isso deve seguir os seguintes passos:

- Acessar o SUAP, no menu *Administração Documentos Eletrônicos Documentos*;
- Na tela exibida, clique no botão **(1)**, localizado no canto superior:

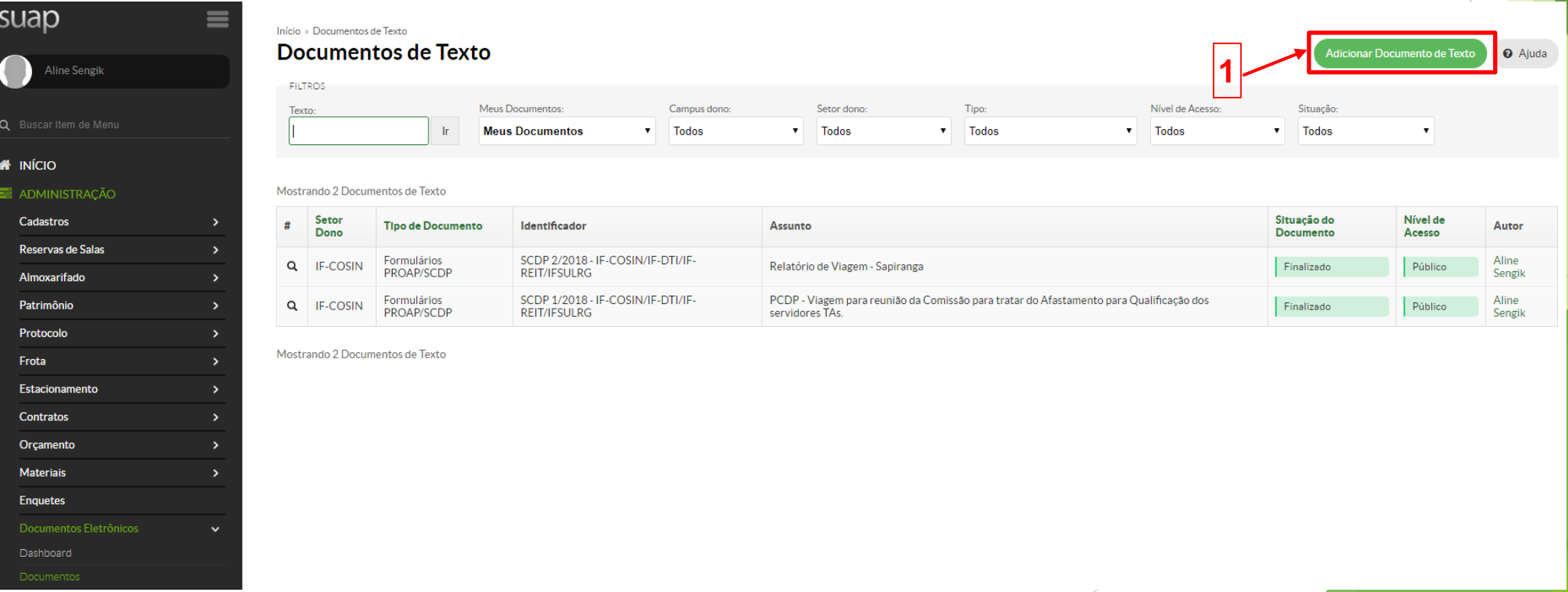

Deve-se preencher os campos obrigatórios (\*) do formulário. Após, clique no botão **Salvar** (1) para validar o cadastro:

Início » Documentos de Texto » Adicionar Documento de Texto

## Adicionar Documento de Texto

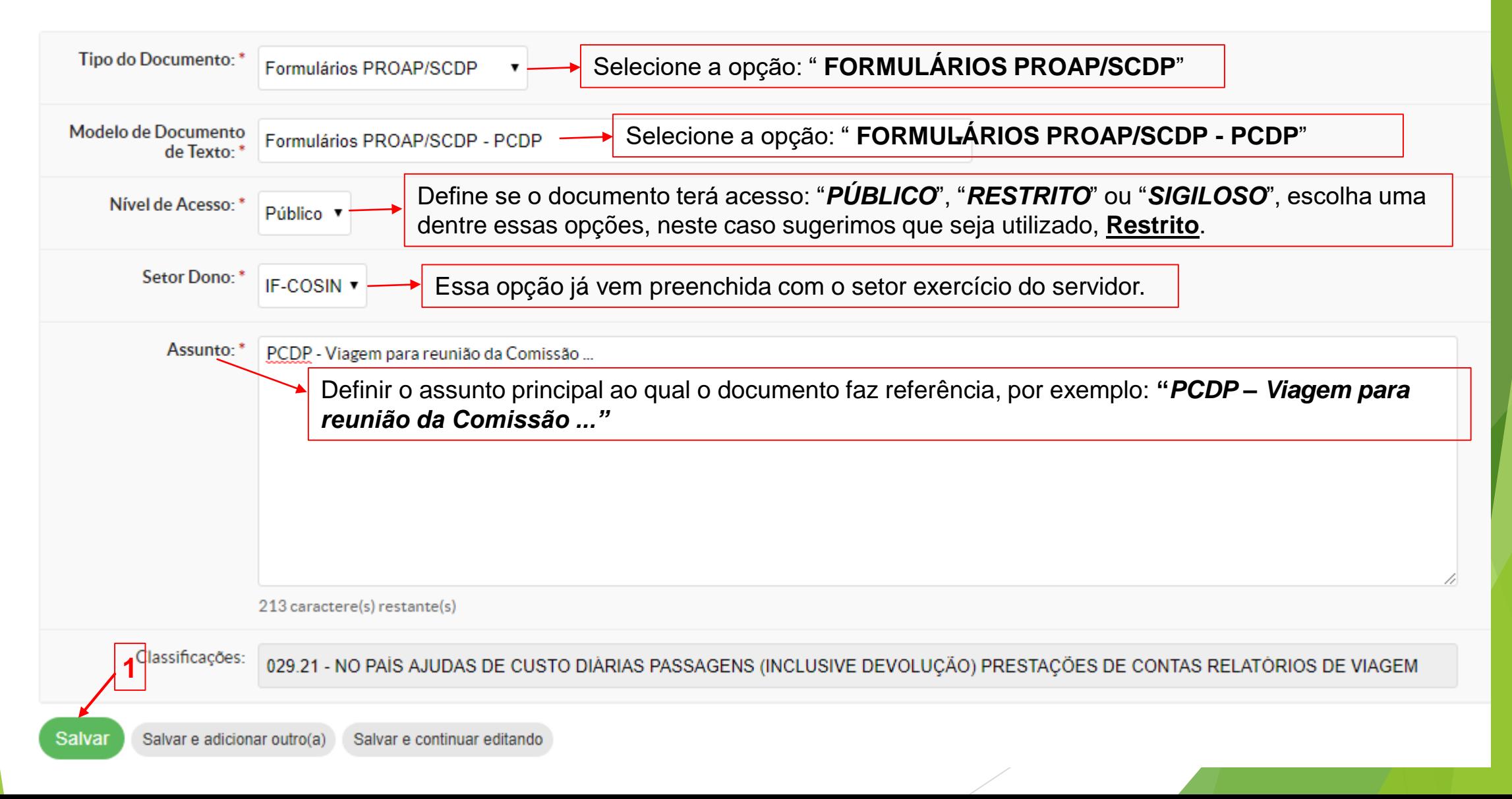

Você será redirecionado para a página de edição do documento, para editá-lo, clique no botão **(1)**:

CPF:

 $\frac{1}{2} \frac{1}{2} \frac{$ 

ENDEREÇO:

MATRÍCULA SIAPE:

**The Communication** 

Cadastro realizado com sucesso. Início » Documentos de Texto » Adicionar Documento de Texto » Documento 1048 Documento 1048 **Compartilhar Documento** Histórico de Alterações Concluir Editar Ações v Remover Rascunho **1**+ Visualização do Documento - Processos visíveis em que está incluído - Documentos Vinculados - Revisores SERVIÇO PÚBLICO FEDERAL SERVIÇO PÚBLICO FEDERAL + Registro de Ações INSTITUTO FEDERAL DE EDUCAÇÃO, CIÊNCIA E TECNOLOGIA SUL-RIO-GRANDENSE PRÓ-REITORIA DE ADMINISTRAÇÃO E DE PLANEJAMENTO Total de 1 item 18/06/2018 16:02:32 PROPOSTA DE CONCESSÃO DE PASSAGENS E DIÁRIAS Criação por Aline Sengik Total de 1 item () Servidor () Não servidor () SEPE () Militar NOME: Aline Rossales Sengik Data de Nascimento:  $\frac{1}{2}$ 

Na tela de edição do documento, devem ser preenchidas as informações no formulário "**Proposta de Concessão de Diárias e** 

### **Passagens**". Após, clique no botão salvar e Visualizar (1):

Início » Documentos de Texto » Adicionar Documento de Texto » Documento 1048 » Conteudo documento » Editar Documento

### **Editar Documento**

**Remontar Corpo** 

- Dados Gerais do Documento 1048
- + Corpo do Documento

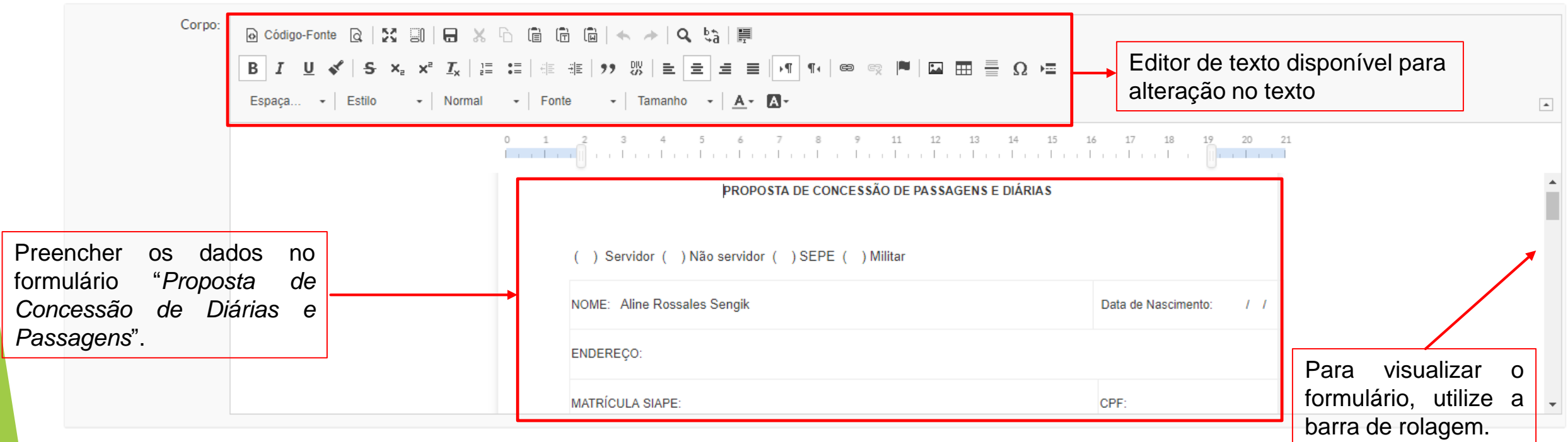

É exibida a visualização do documento para a conferência, se estiver tudo certo, clique no botão **(1)**:

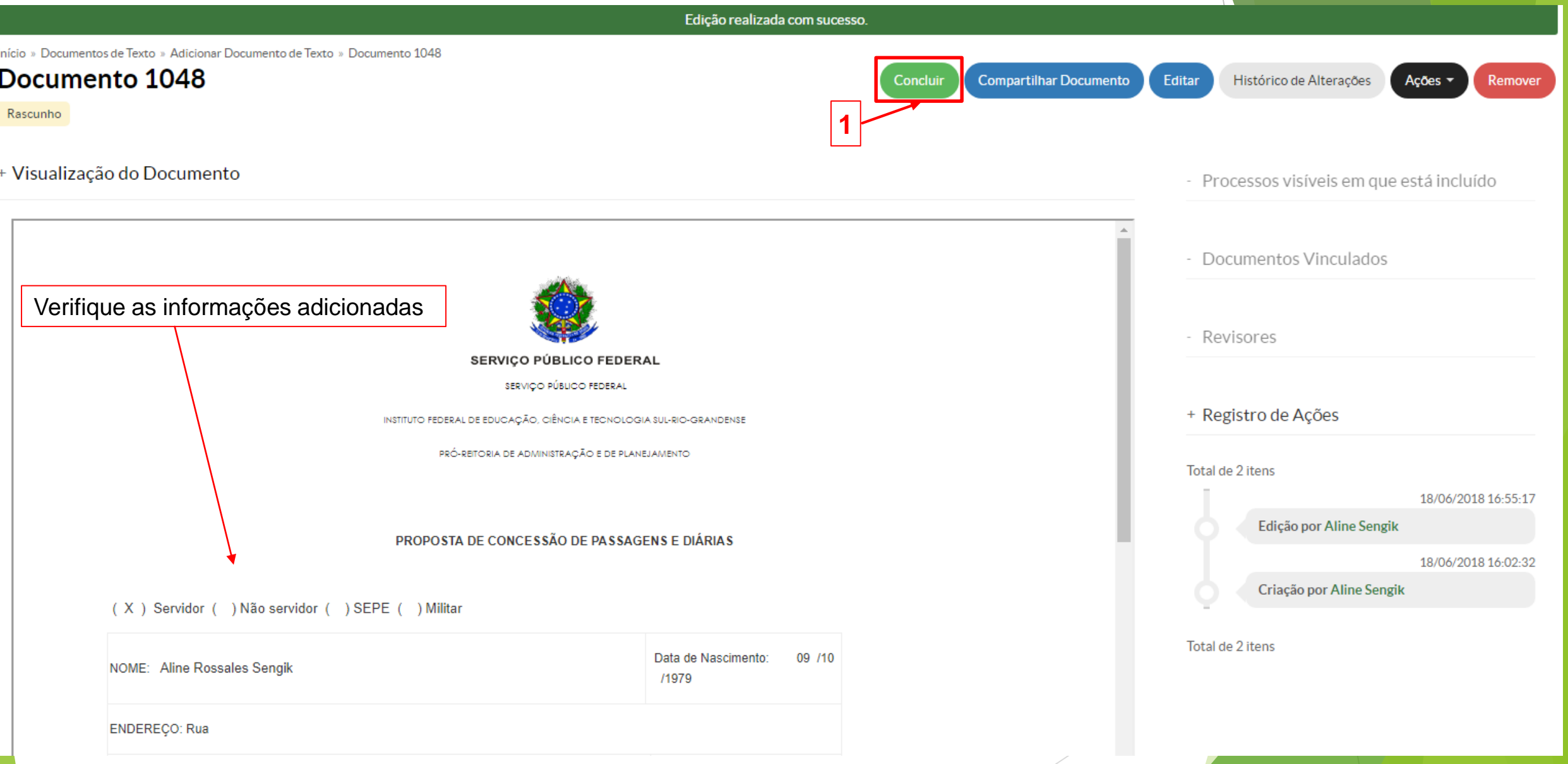

❖ Após, concluir o documento, o servidor deve clicar no botão *Assinar* ▼, na opção "*Com Senha*" (1) pa<mark>ra</mark> assinar digitalmente o

### documento:

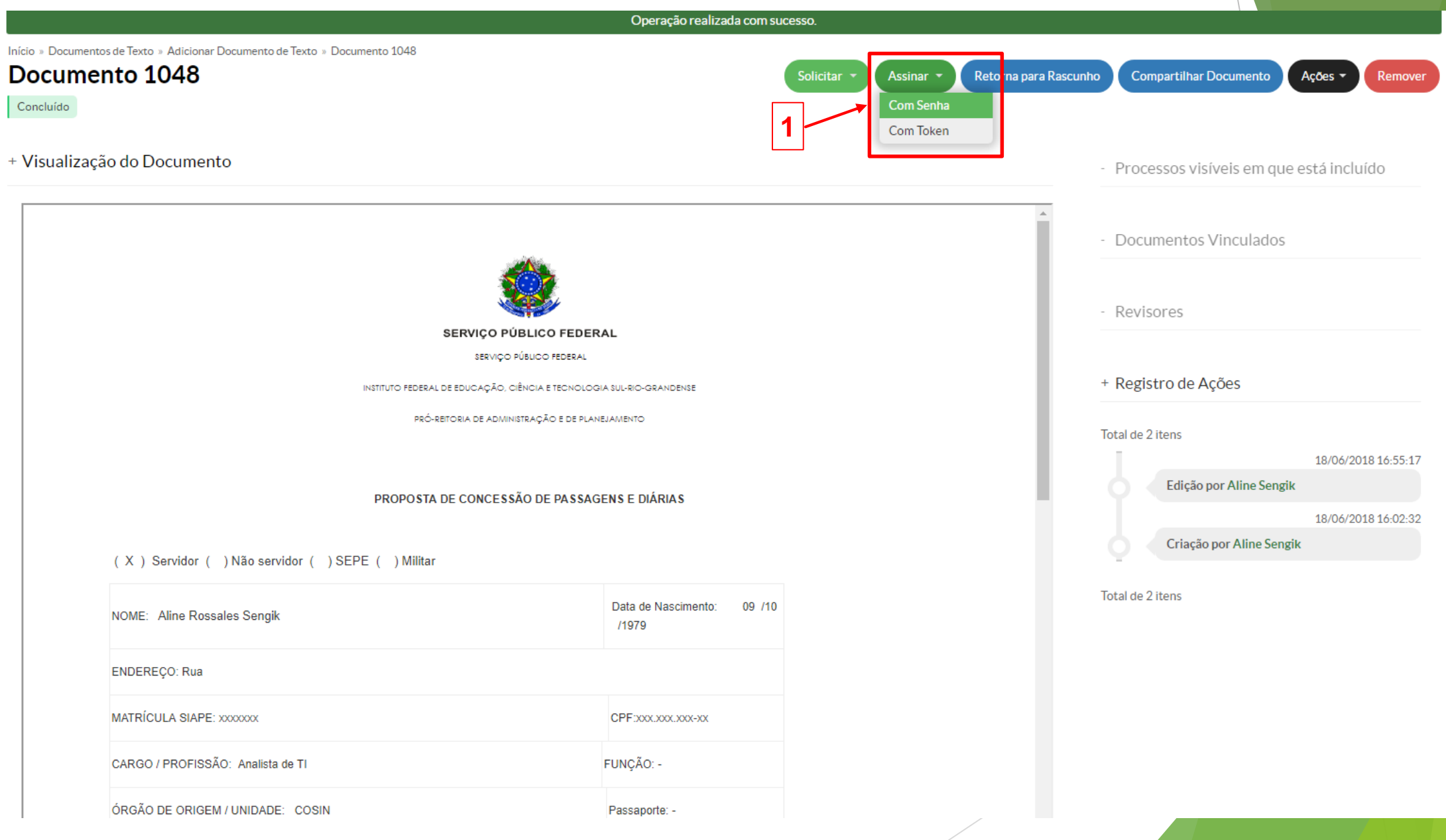

◆ A seguinte tela é exibida, onde deve-se informar os dados para identificar o documento eletrônico, o qual permitirá consultá-lo posteriormente. Após, clique no botão **Definir Identificador** (1):

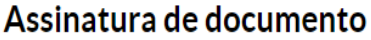

Assinatura de documento

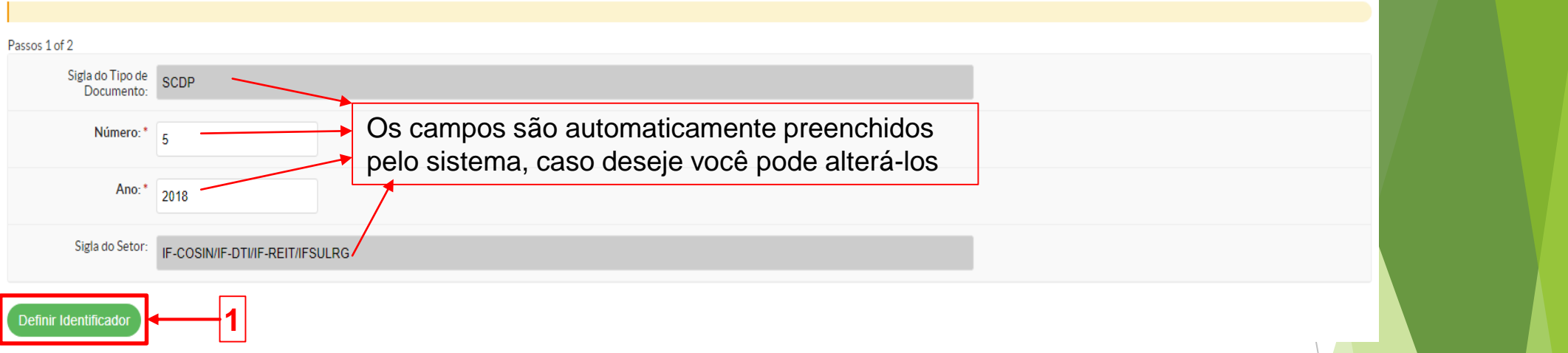

Selecione o seu perfil e informe a sua senha (a mesma usada para acessar o SUAP), após clique no botão **(1)**:

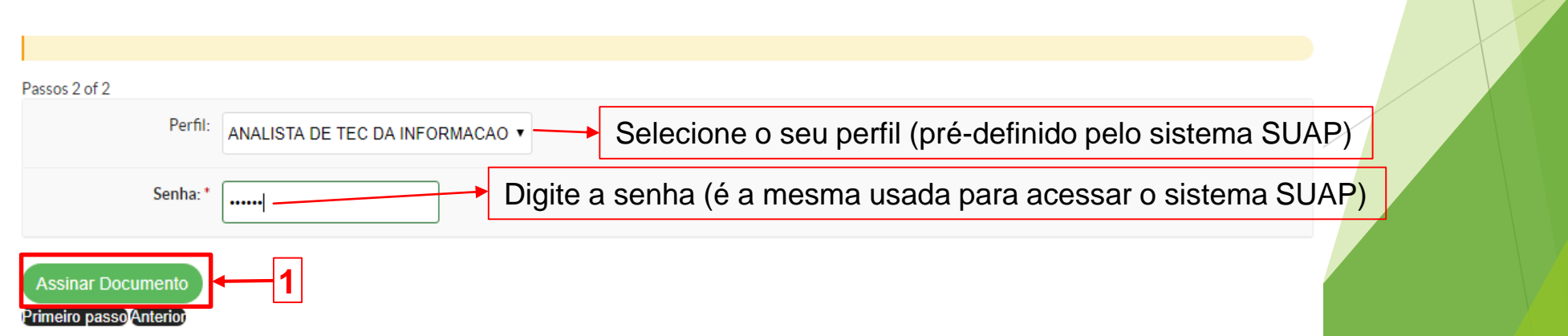

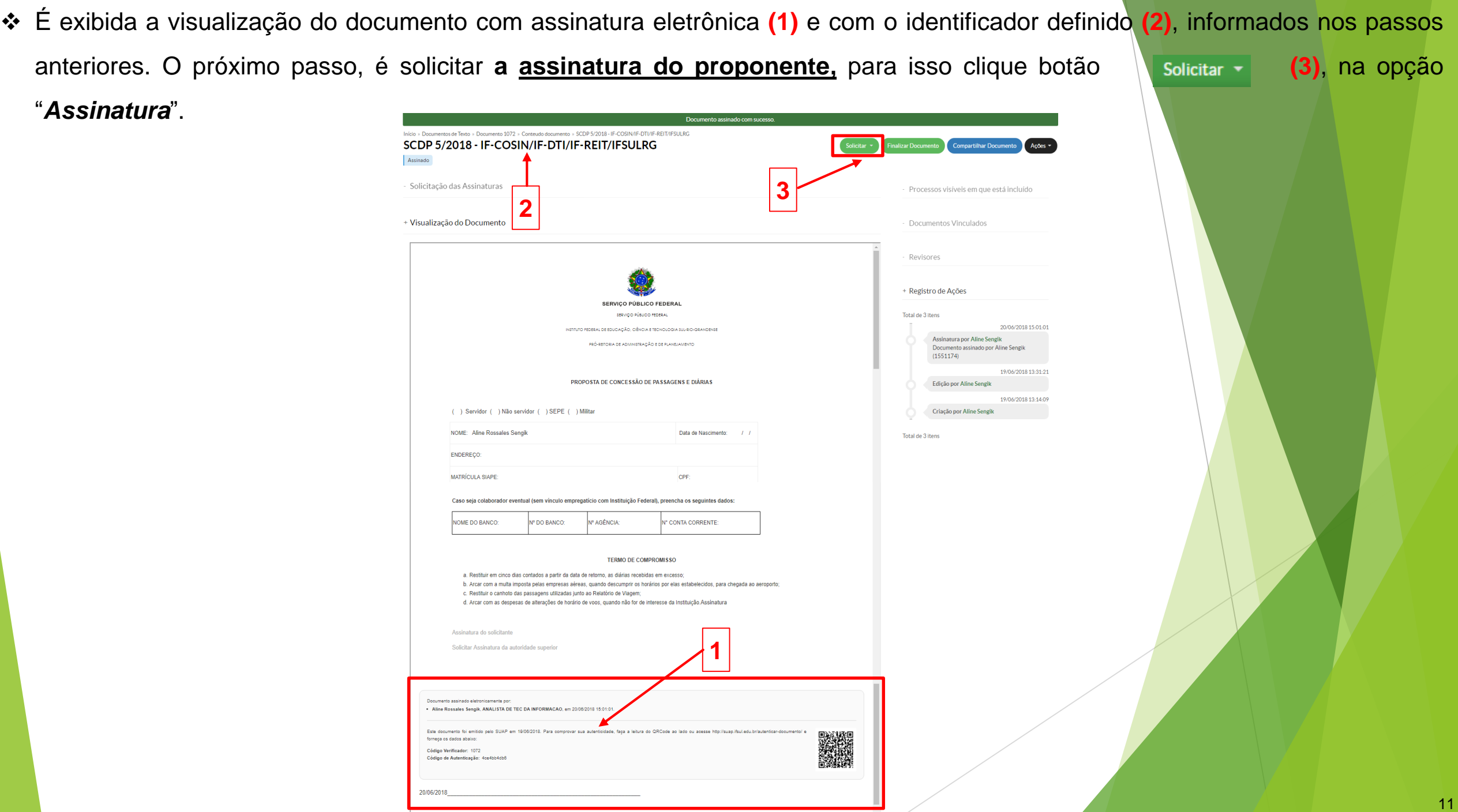

A seguinte tela é exibida para que seja preenchida a solicitação de assinatura do **proponente**, após clique no botão

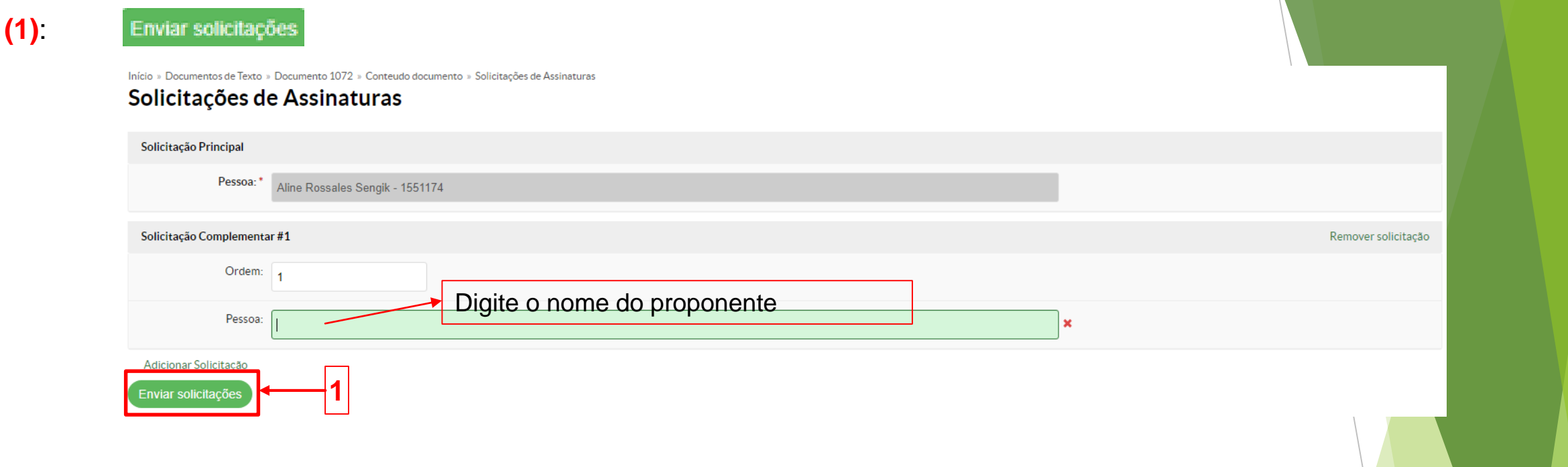

Após, "*Enviar Solicitações*", o sistema retorna para a tela anterior mostrando a mensagem "*Aguardando assinatura*" **(1)**:

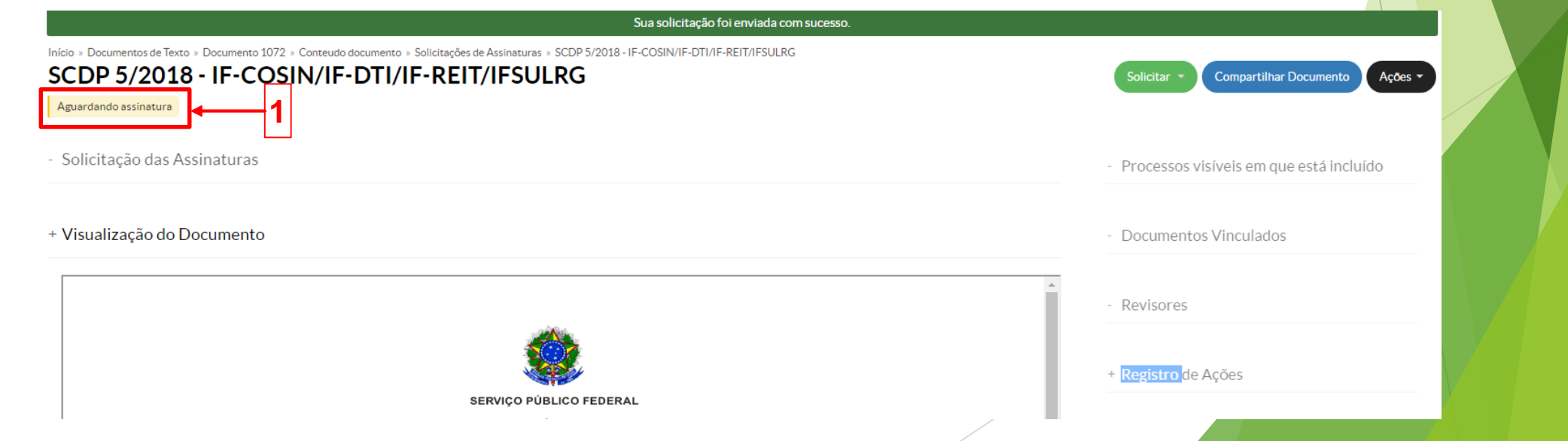

## **2.** Assinatura Formulário pelo PROPONENTE

 Quando o proponente logar-se no SUAP, estará visível na tela inicial, na aba *Documento Eletrônicos*, a mensagem: "*Documento(s) esperando assinatura*" **(1)**, clique nesta informação:

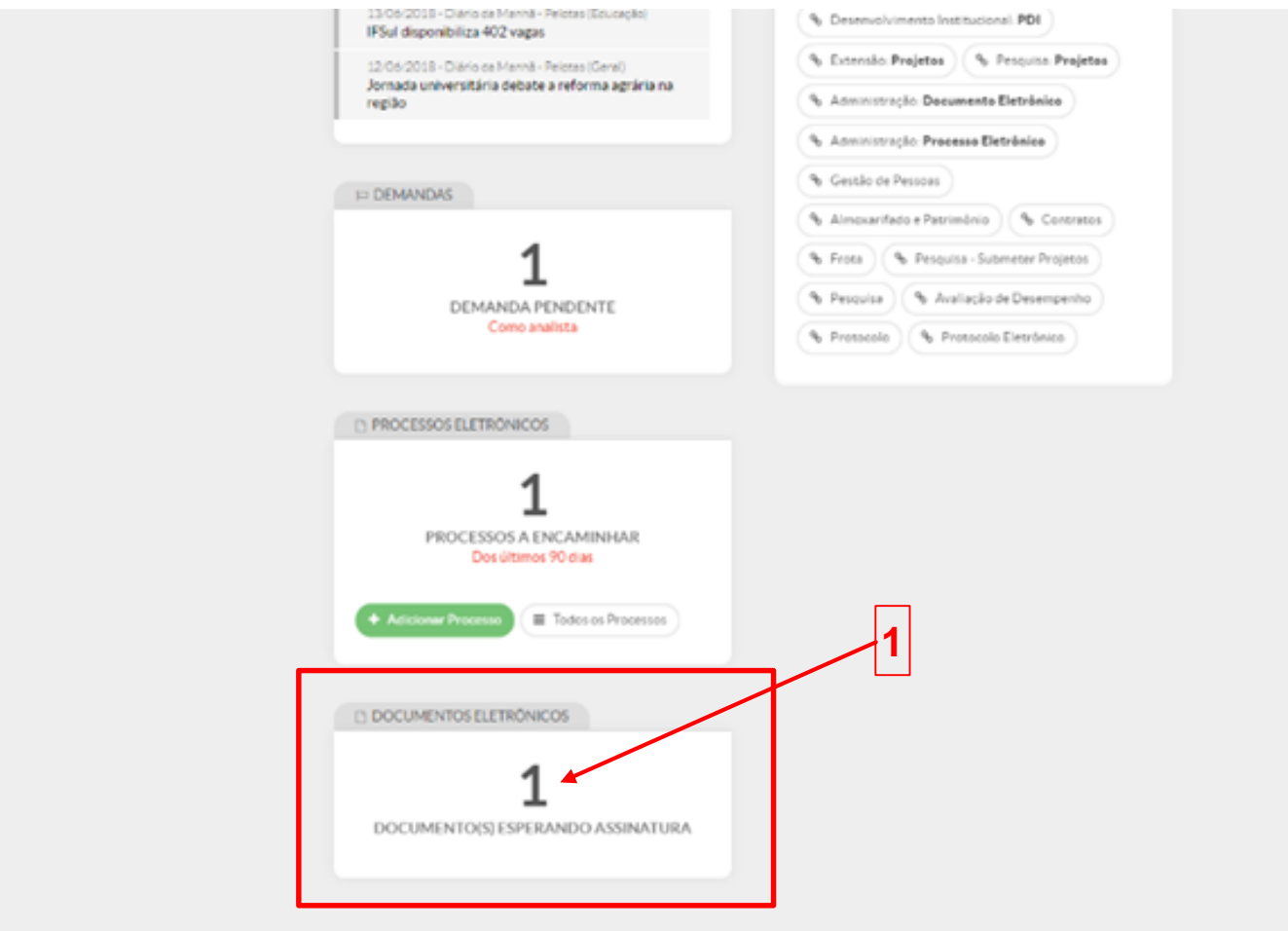

Sistema atualizado em 04/06/2018 11:16:23 Imprimir Tepo da página

❖ O proponente, será direcionado para a seguinte tela, clique no ícone (1), q do respectivo documento:

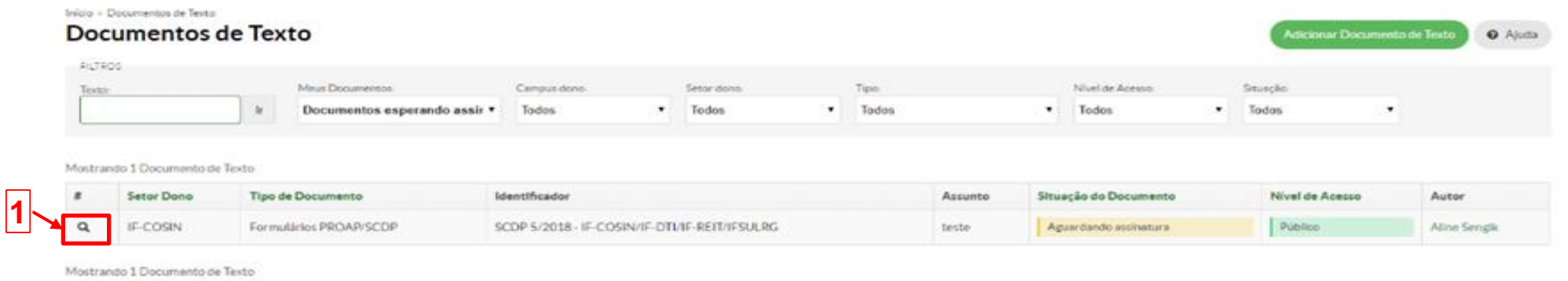

◆ Então, será exibido o formulário enviado pelo servidor para o proponente analisar o pedido e assiná-lo. Para assinar, clique no

botão **(1)** , na opção "*Com senha*":

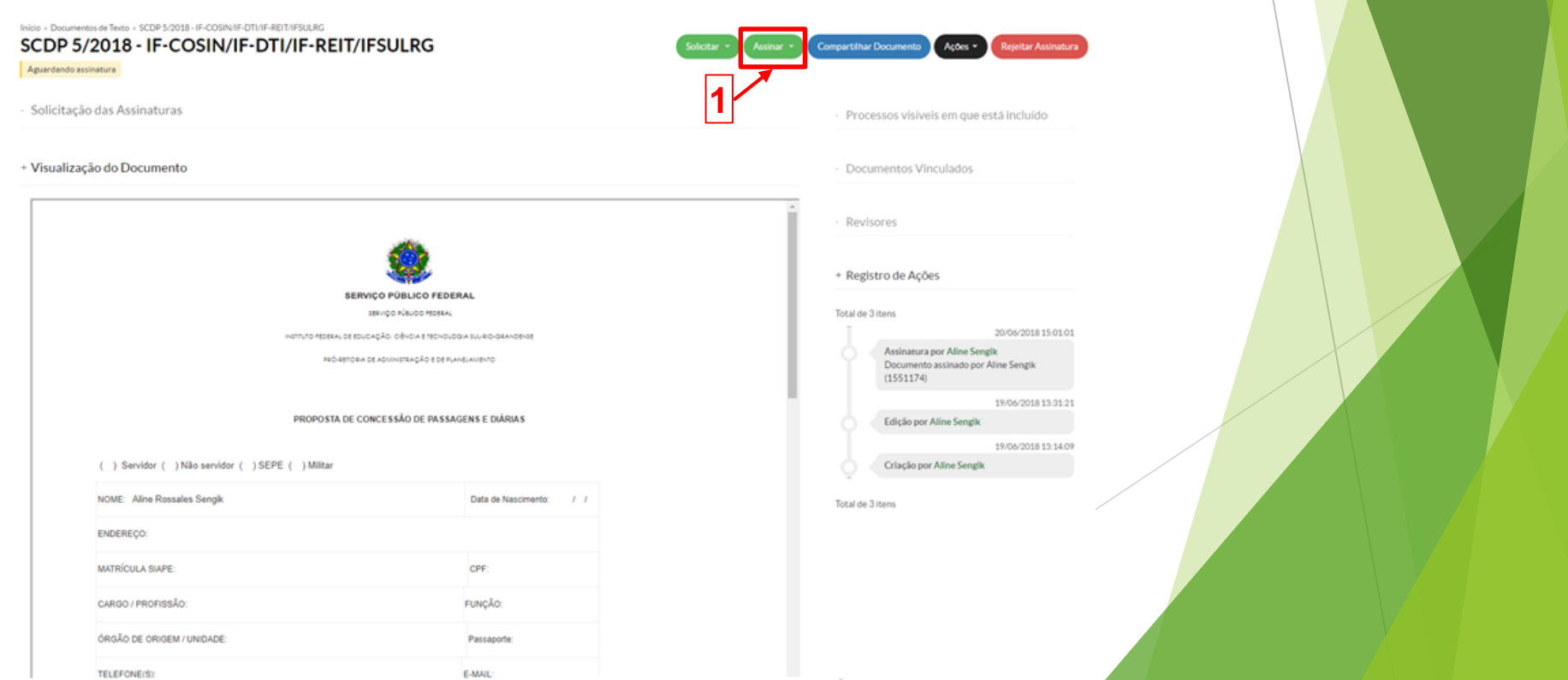

Selecione o perfil referente ao seu cargo de chefia e informe a sua senha (a mesma usada para acessar o SUAP), após clique no

botão **(1)**:

#### Assinatura de documento

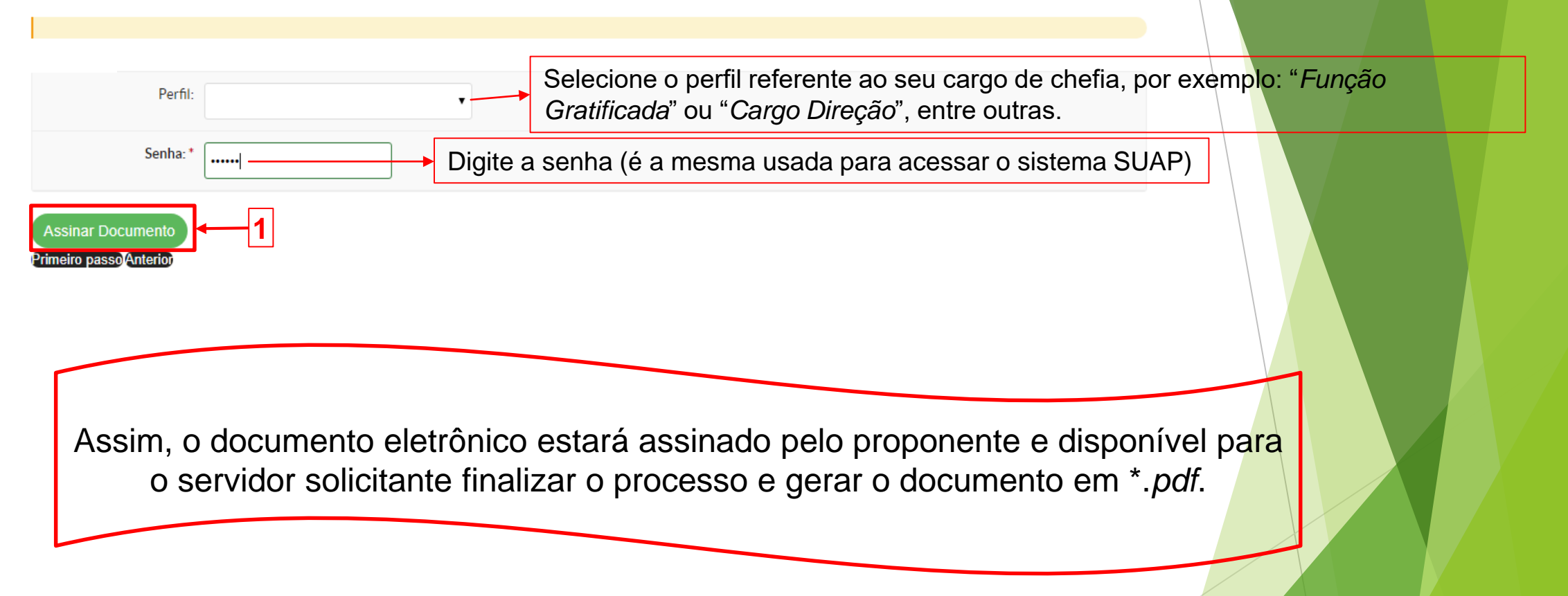

## **3.** Finalizando o "**Formulários PROAP/SCDP – PCDP"**

<span id="page-15-0"></span> Acessando o documento eletrônico novamente, o servidor visualizará que na coluna "*Situação do Documento*" o documento foi assinado pelo proponente **(1)**;

Adicionar Documento de Texto

**O** Ajuda

Clique no botão **(2)** , para visualizar o formulário.

Documentos de Texto

Início » Documentos de Texto

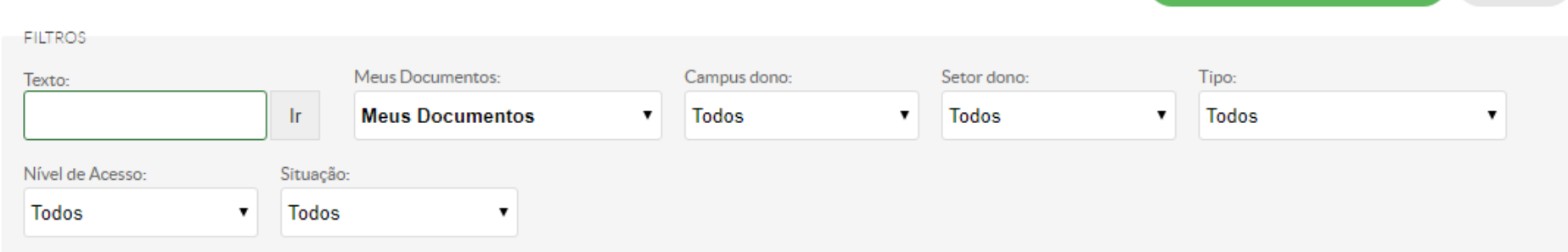

#### Mostrando 4 Documentos de Texto

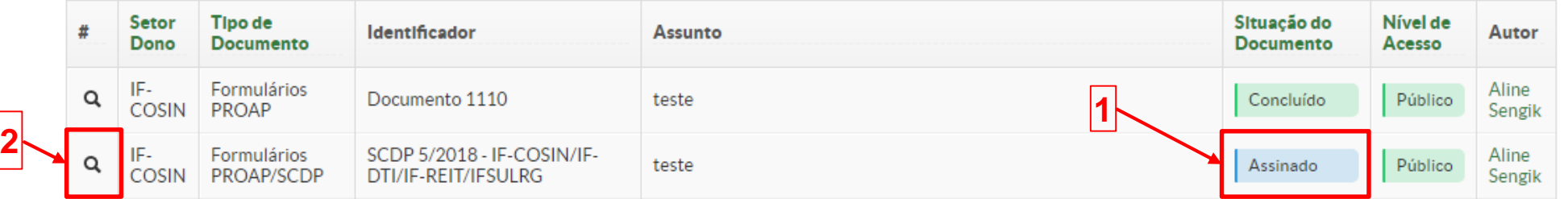

◆ Após, realizadas todas as assinaturas no formulário, para encerrar o documento eletrônico, clique no botão Finalizar Documento (1).

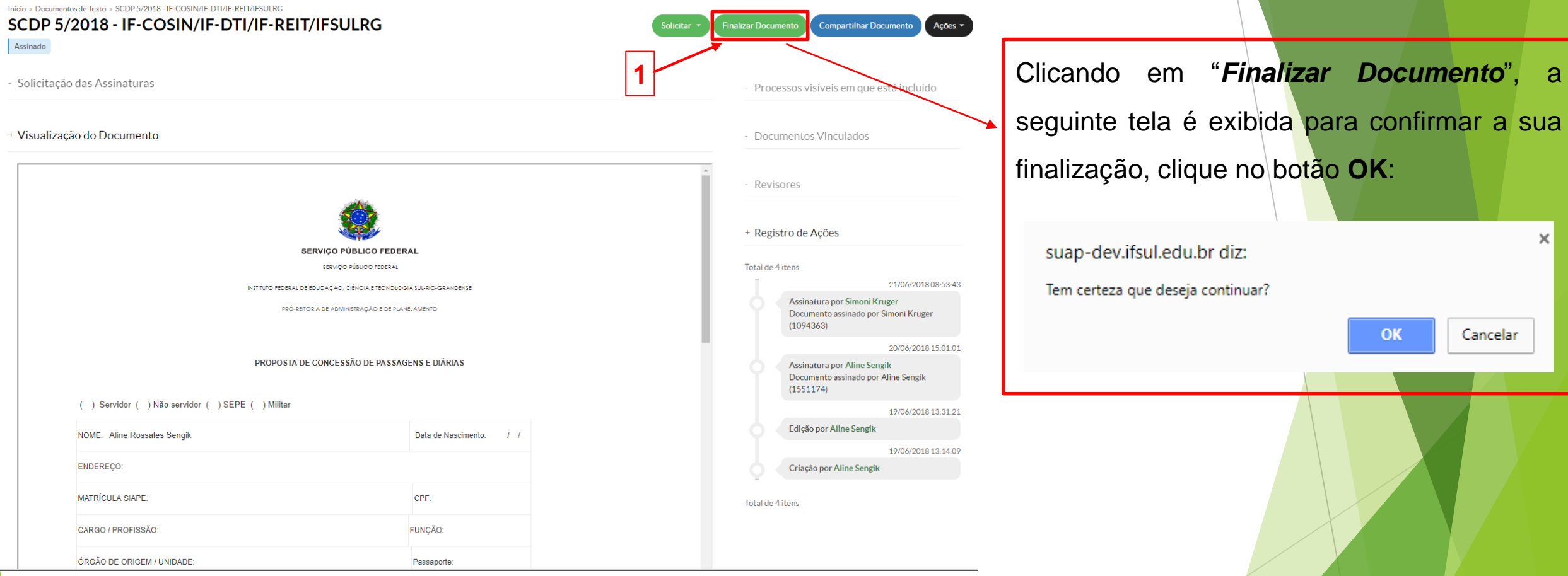

Após finalizar um documento, não é permitido editá-lo novamente.

Após, finalizar o documento o sistema mostra a seguinte tela, destacando que o mesmo foi finalizado **(1)**;

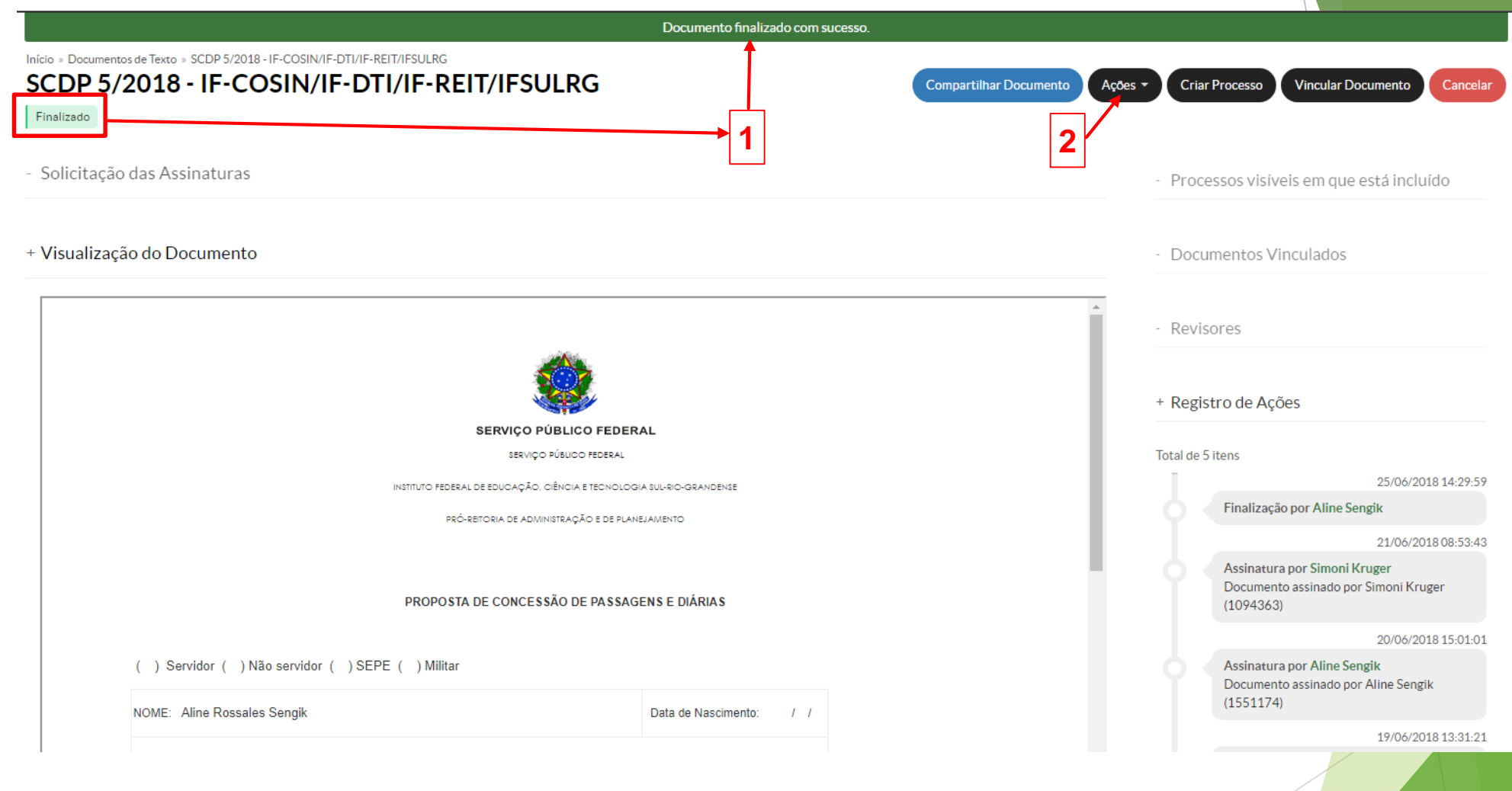

Para criar o documento em \*.PDF, clique no botão **(2)**, na opção "*Exportar PDF/A (carta)*".

 Então, é gerado o formulário em \*.*pdf*, para que o servidor encaminhe em anexo por *e-mail* ou por *memorando na Intranet* (dependendo das orientações do seu câmpus).

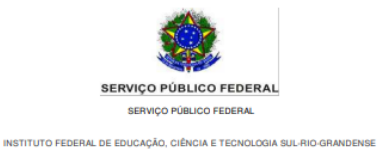

PRÓ-REITORIA DE ADMINISTRAÇÃO E DE PLANEJAMENTO

#### PROPOSTA DE CONCESSÃO DE PASSAGENS E DIÁRIAS

( ) Servidor ( ) Não servidor ( ) SEPE ( ) Militar

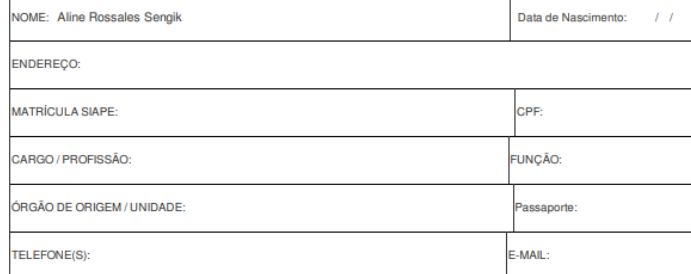

#### **DADOS DA VIAGEM:**

Motivo da viagem (objeto/assunto a ser tratado/evento): Justificativa (viagem em final de semana ou feriado): Custeio: ( ) Diárias e passagens ( ) Somente passagens ( ) Somente diárias ( ) Renúncia de Diária/Passagens – neste caso, o servidor deverá anexar à PCDP o <mark>TERMO DE RENÚNCIA</mark>.